# **Direct play mode on Android operation and Bluetooth connection**

- 1. Press and hold controller's R1 and HOME button until LED flash quickly.
- 2. Open setting on your Android mobile, open Bluetooth, find and select the Bluetooth pair name.
- 3. LED turn on once successfully paired.
- 4. Then open the downloaded PUBG or similar FPS games and direct play. Below diagram shows the default button value in each game for your reference. The game mode default is PUBG, if you want paly other games, please press the combination key switch to other games mode after Bluetooth paired.
- 5. Please be noted and make sure to keep your Android mobile with the HOME button on the right side. Like below picture.

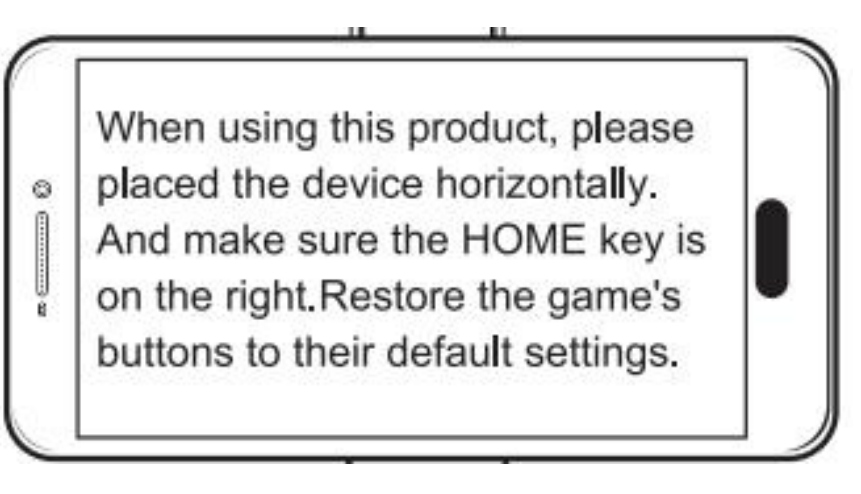

Besides, please follow the steps reset the game buttons: enter the game

setting---Operation setting----customize layout---reset---save the buttons---return the

game, then you can use the controller to play the games with default buttons.

6. If buttons still not in position and unable to be played, then please follow the guide video or follow the guide manual as following to adjust the buttons to correct position.

Guide video: https://www.youtube.com/watch?v=aSpv9NTpC8o

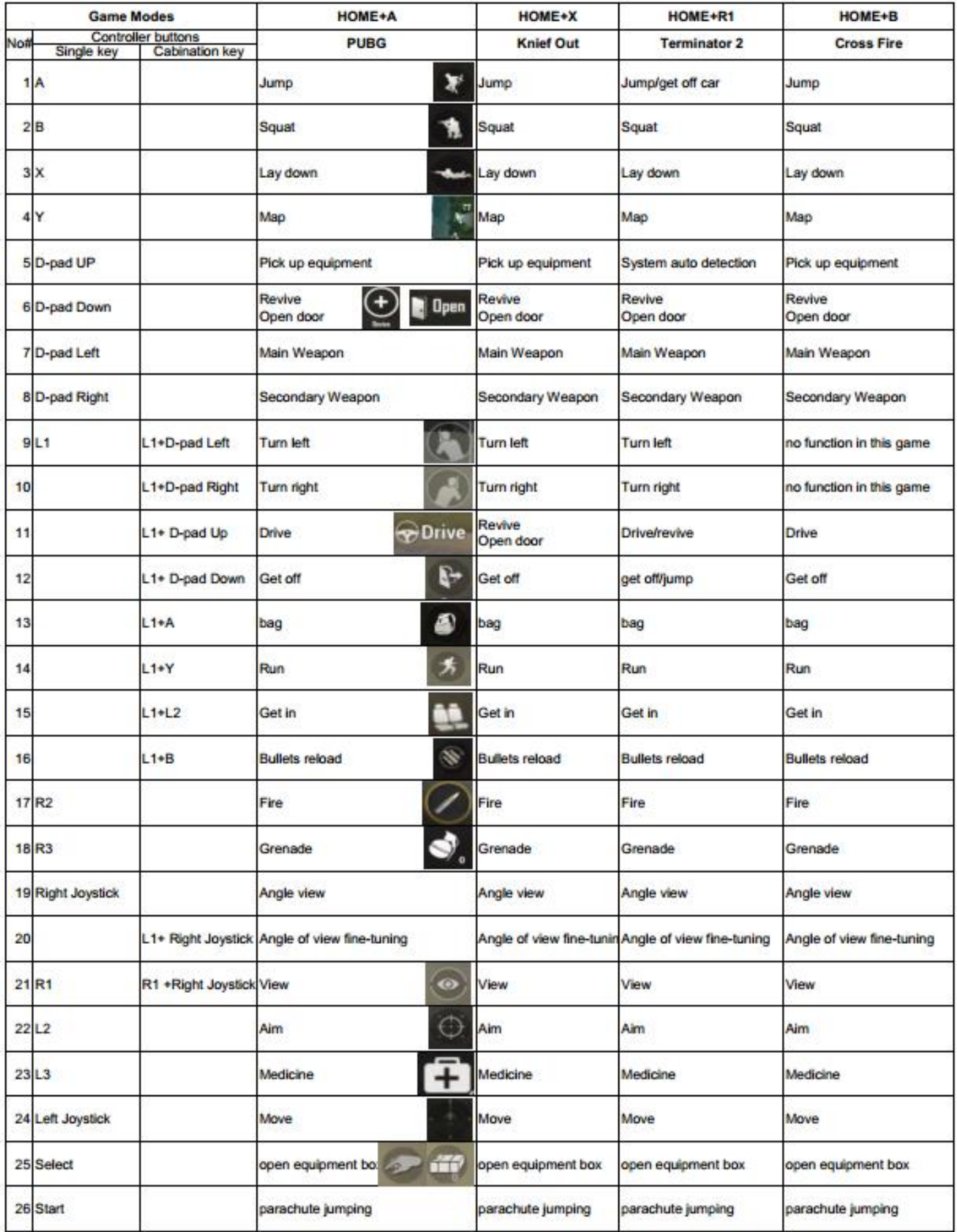

\*\*\*If your controller is not the upgraded version, please follow attached manual to download the upgrade software and upgrade the controller.

## **Touch Screen Display-Game set up illustration V1.01**

**Foreword: Normally the gamepad buttons are corresponding to buttons on the common mobile phone, but** different mobile different screen size may cause some game buttons can not correspond properly, at this time, you have to remap/set up the buttons manually. Most mobile games support button setting, such as PUBG, Cross Fires, Knives Out, Terminator 2 and etc. Below guiding manual will show you how to remap/set up the buttons in games **on** different brands of Android smartphone (e.g.: PUBG)

## **Buttons Reset / Remap (e.g.: PUBG):**

#### 1. Open the Touch Screen Display on mobile setting (refer to the methods as below) to start the game.

2. Game setting: Click "Setting"-" Operation Setting"-" Custom Layout" (e.g.:<Left-hand move, right-hand fire>)

- Try to press each gamepad button, and check if all correspond to default buttons listed in manual, if all totally correspond, then no need to modify, in opposite, press gamepad button and see white spot display on mobile, dragging the buttons to the white spot, click Save afterall modify, then start to play game.

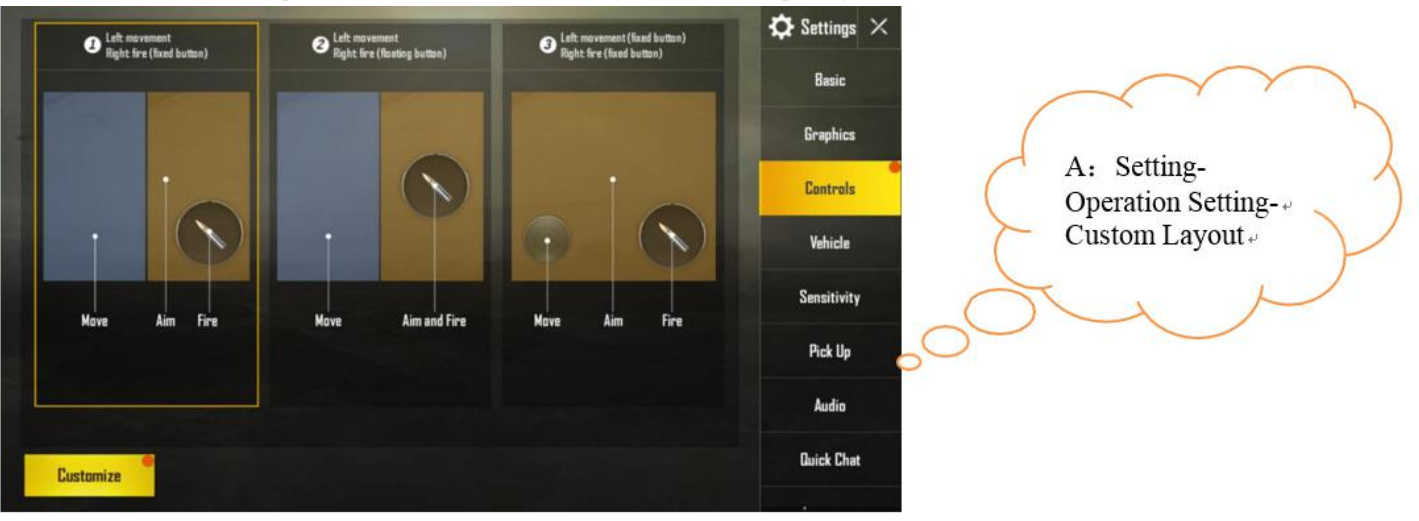

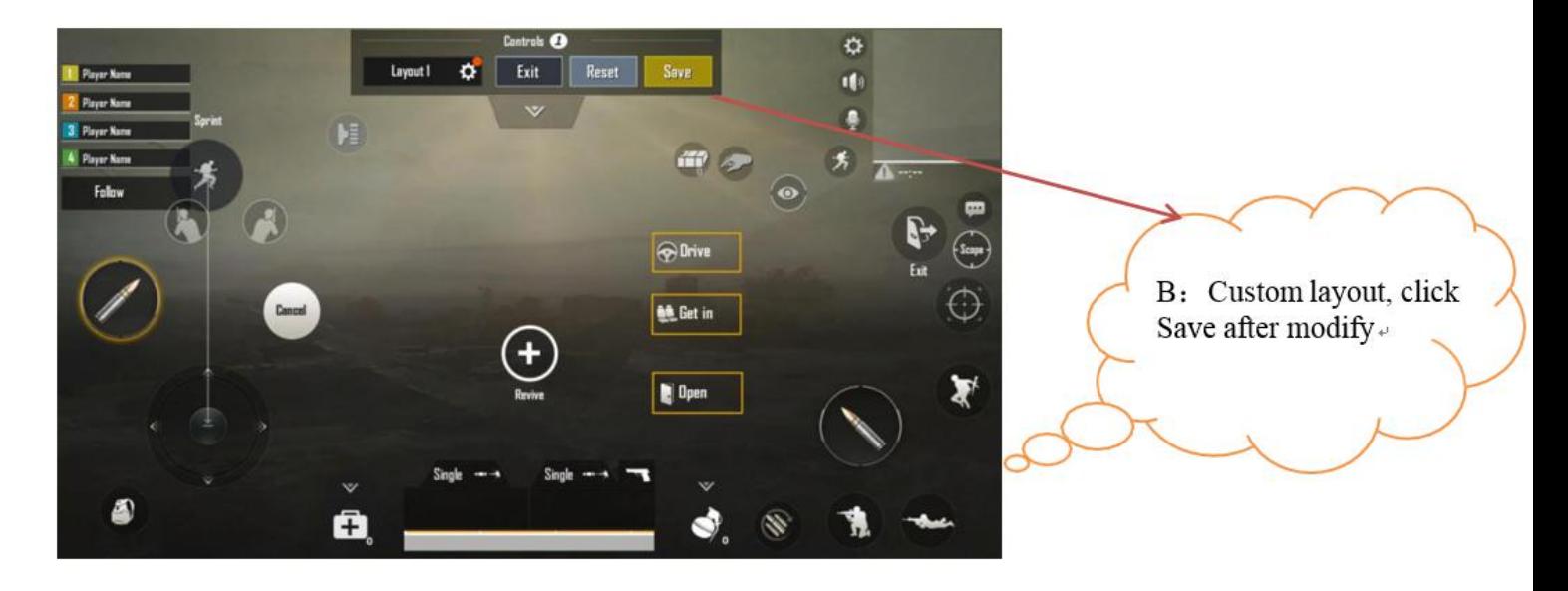

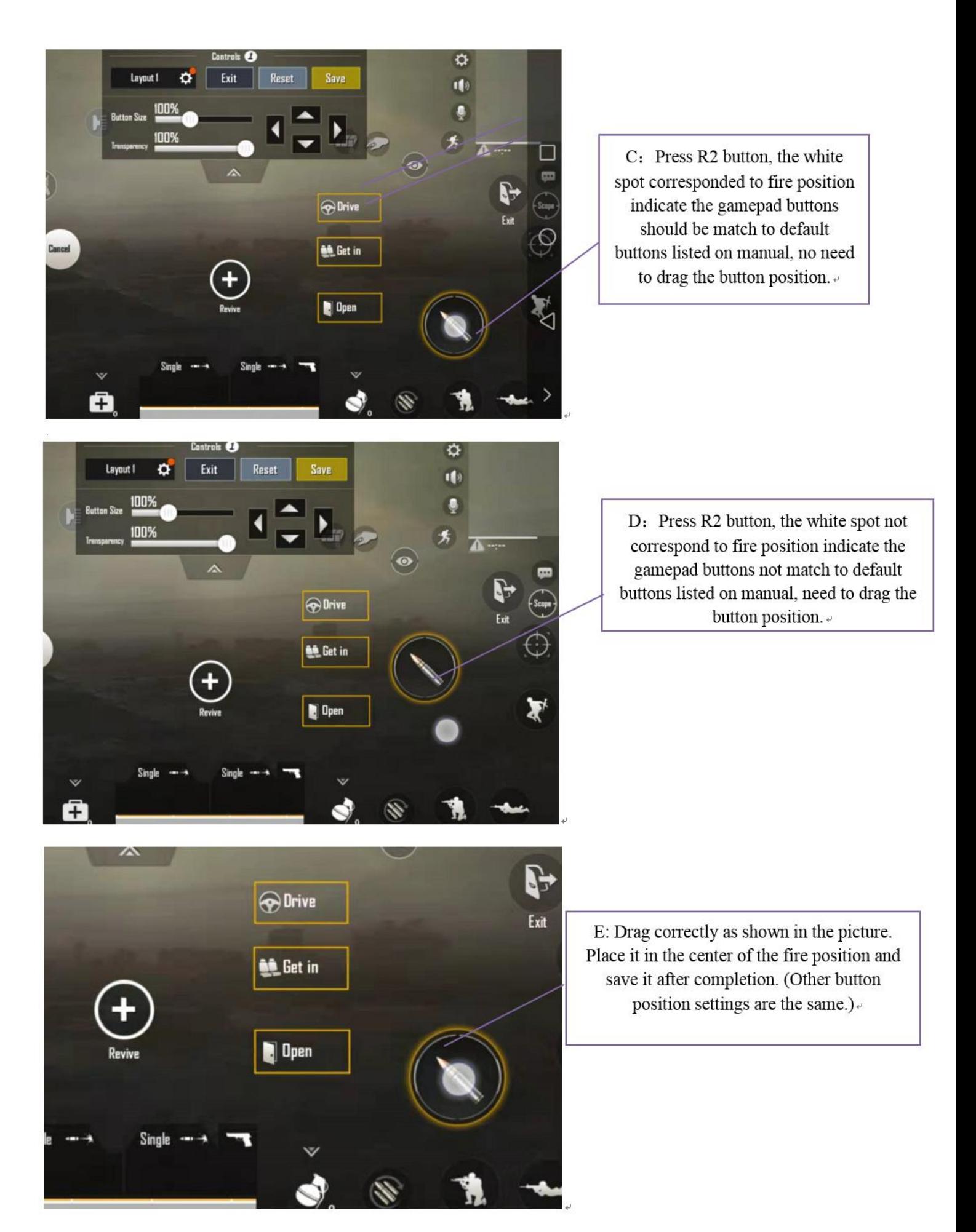

**Tips 1**:**Enter Training Ground after modify to test if save the button modify. Tips2**:**Thesettingforbuttonpositioniscompleted. Ifyouarenotusedtothetouchscreendisplay,youcanturnitoffby** yourself. If you need to set up the button position again after closing, you need to turn it on. Others have no effect.

# **How to turn on the touch screen for different brand smart phone;**

#### **Vivo(X20):**"Settings" -"Additional settings"-"Developer options"-"Show touches"- On/ Off

(Developer Options: "Settings" -"More settings" - "About phone "-"Software version" <continuous clicking 7-10 times to turn on>)

#### **OPPO(R9):**"Settings" -"Other settings"-"Developer options"-"Show touches"- On/ Off

(Developer Options: "Settings" - "About phone "-"Build number" <continuous clicking 7-10 times to turn on>)

#### **Huawei/Honor:** "Setting"-"System"-"Developer options"-"Show taps"- On/ Off

(Developer Options: "Settings" - "About phone "-"Build number" <continuous clicking 7-10 times to turn on>)

#### **Meizu:** "Settings"-"Additionalsettings"-"Developer options"-"Show touches"- On/ Off

(Developer Options: "Settings" - "About phone "-"Build number" <continuous clicking 7-10 times to turn on>)

#### **Samsung(S7):**"Settings"-"Developer options"-"Show touches"- On/ Off

(Developer Options: "Settings" - "About phone "-"Software information" -"Build number" <continuous clicking 7-10 times to turn on>)

**MIUI(Redmi Note 4X):**"Settings" -"Additional Settings"-"Developer options"-"Show taps"-On/ Off (Developer Options: "Settings" - "My device " -"All specs" -"MIUI Version" <continuous clicking 7-10 times to turn on>)

### **Notes:**

- **1. Omit other Android cellphone, turn on method is similar with above.**
- **2. After finishKey configuration,"Showtouches"canbe turnedoff,settingmethodisina similarway**
- **3. DeveloperOptions canbe closedby click"closeoption" (Hidedeveloperoptions:Clear"Settings"data**
- 4. Above is a abbreviated version, below is detailed description for how to turn on touch display, take

### **Samsung S8 for example:**

#### **Galaxy S8:**

Developer Options: "Settings" - "About phone " -"Software information" -"Build number" <continuous clicking 7-10 times to turn on>, as the pictures below shows:

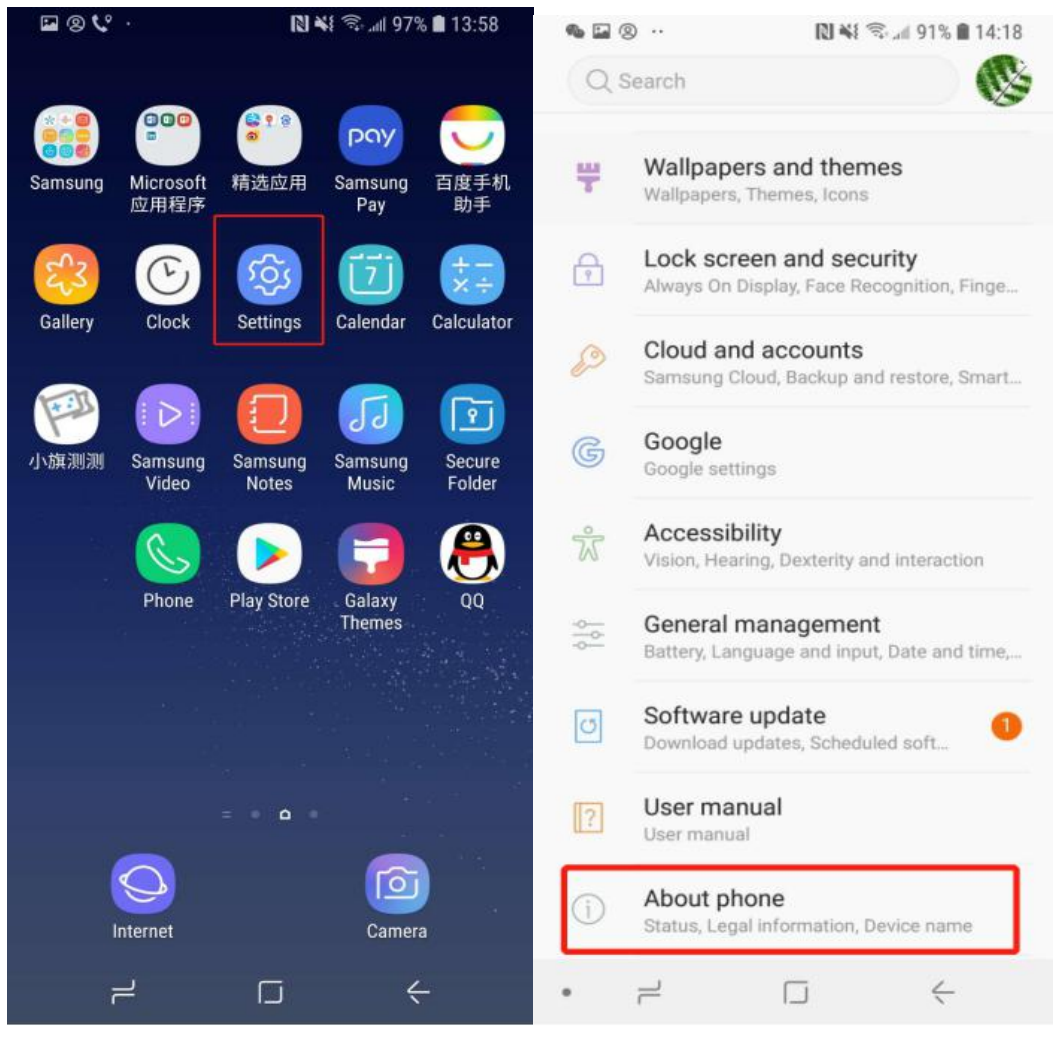

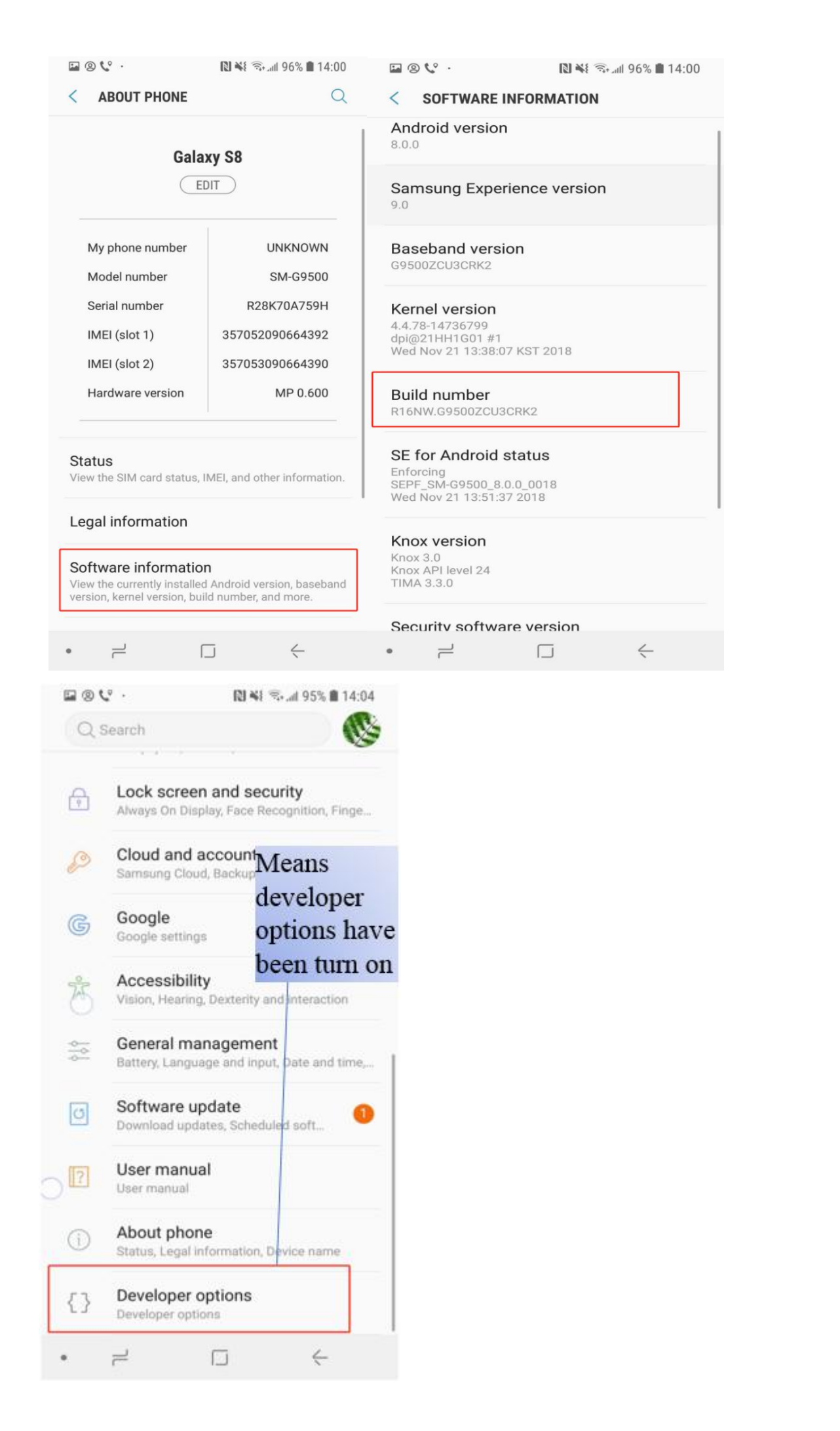

Show touch position: "Settings" - "About phone "-"Software info", as pictures below show:

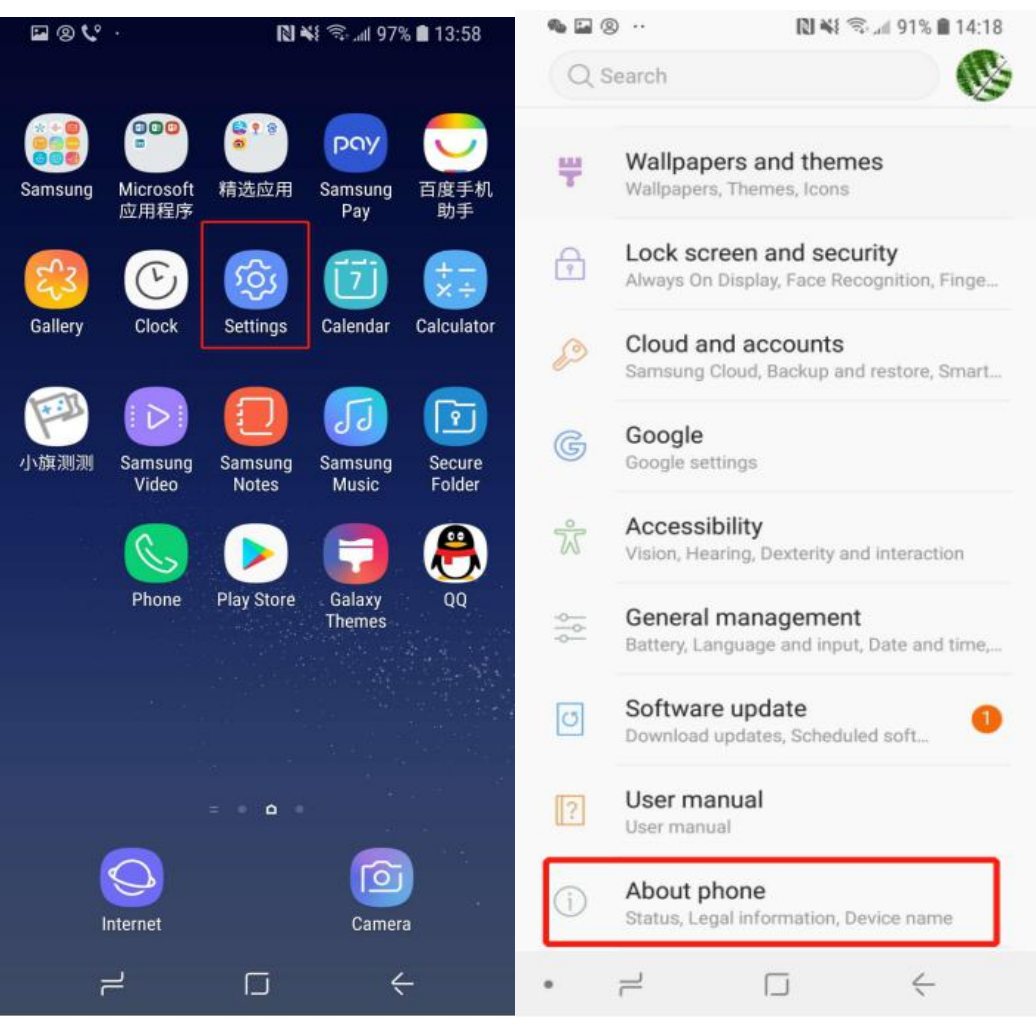

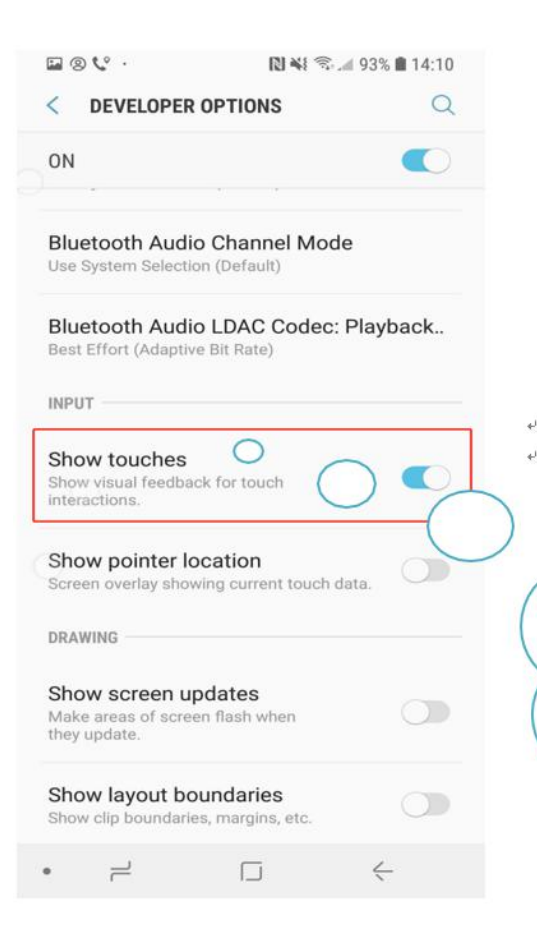

Turn on "show touches", when you press a key of gamepad, there will appear a small white dot on fixed position of your phone, then you can setting keys in games.